## Лабораторная работа

## Использование скриптов в среде WSH

Сервер сценариев WSH (Windows Script Host) является мощным инструментом, предоставляющим единый интерфейс для специализированных языков (VBScript, JScript, PerlScript и т. п.), которые, в свою очередь, позволяют использовать любые внешние объекты ActiveX. С помощью среды WSH сценарии могут быть выполнены непосредственно в операционной системе Windows, без встраивания в HTML-страницы.

Целью лабораторной работы является изучение особенностей реализации скриптов на языке VBScript в среде WSH, способов их использования и приобретение навыков в написании и отлалке.

Конкретные задания на работу выделены в тексте курсивом.

#### 1. Вводные замечания

Сервер сценариев WSH является неотъемлемой принадлежностью операционной системы, начиная с версии Windows 98 и далее. WHS позволяет работать с файловой системой, создавать ярлыки программ, выключать компьютер, изменять (добавлять и удалять) записи в реестре, работать с сетью и пользователями (выводить список дисков, подключать/отключать сетевые диски, получать имя компьютера и пользователя), работать с переменными окружения, выдавать диалоговые и информационные сообщения и многое другое. С помощью wsh-скриптов можно управлять запуском программ, посылать сигналы другим процессам, удаленно администрировать систему, работать с сетевым принтером, управлять входом в систему (login-скрипты) и многое другое. Скрипты для Windows Script Host могут быть не только отдельными программами, но и встраиваться в HTML-страницы.

Для написания WSH-скрипта можно использовать любой текстовый редактор. Файл с готовым скриптом на VBScript должен иметь расширение vbs. Чтобы запустить готовый скрипт, достаточно дважды щелкнуть мышкой по файлу, либо ввести полное имя файла скрипта в Пуск и Выполнить.

### Задание 1.

Создайте первый учебный скрипт в обычном блокноте. Запустите блокнот и наберите следующий текст:

MsgBox "Здравствуй, мир!"

Сохраните файл с расширением .vbs (вместо .txt). Пусть это будет hello.vbs. Запустите Проводник и щелкните на созданном файле. В результате появится сообщение «Здравствуй, мир!» (рис. 1).

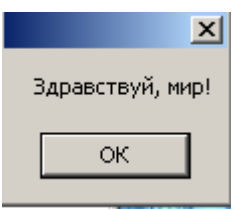

Рис. 1. Сообщения, формируемые при запуске скрипта hello.vbs

Еще один пример организации диалога, с использованием стандартных объектов InputBox и MsgBox:

Пример 1.1. Диалоговая программа - 1<br>UserName=InputBox("Ваше имя:","Хочу познакомиться!")<br>MsgBox "Привет " &UserName& "!",0,"Вот и познакомились!"

#### Задание 2.

Проверьте как работает представленный в примере 1.1 код на VBScript. Составьте свою диалоговую программу и продемонстрируйте ее в работе.

Пример 1.2. Текущая дата и время  $msqbox Now()$ 

### Задание 3.

Проверьте как работает представленный в примере 1.2 код на VBScript. Напишите программу today.vbs на VBScript, которая сначала выводит дату, а затем время, как показано на рис.2. Воспользуйтесь функциями, описанными в лабораторной работе «Использование языка VBScript в WEB-дизайне»

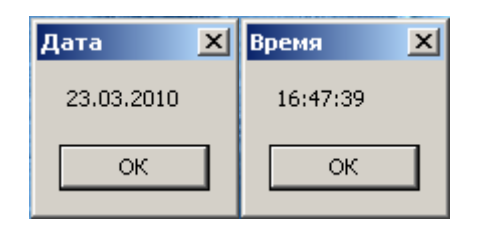

Рис. 2. Сообщения, формируемые при запуске скрипта today.vbs

### 2. Вычислительные программы на VBScript

Ниже представлена программа обработки целочисленного массива. Загрузка элементов массива осуществляется при каждом запуске случайными значениями. В процессе загрузки осуществляется поиск максимального и минимального элемента, а также подсчет суммы всех элементов. В результате, на экран выводится содержимое массива, максимальный и минимальный элементы и сумма всех элементов (рис. 3).

Пример 2.1. Обработка целочисленного массива.

```
dim arr(10)Имя обрабатываемого массива
dim message
                                    Имя строки вывода элементов массива
                                    " Переменная для минимального значения
dim minn
                                    и Переменная для максимального значения
dim maxx
dim summa
                                    " Переменная для суммы значений всех ячеек
Иачальные значения переменных
message = "min = 101maxx = 0summa = 0
```

```
' Загрузка элементов массива случайными значениями
Randomize
                                        Обнуление генератора случ.чисел
                                       " Проход по элементам
for i=0 to 9
  arr(i) = Int((100 * Rnd) + 1), загрузка значения arr(i)
                                      -------<br>'Определение максимального элемента
   if arr(i) > maxx then maxx=arr(i)if arr(i) < min then min=arr(i) ' Определение минимального элемента
                                       Подсчет суммы элементов массива
   summax = summax + arr(i)" Переход к следующему элементу
 next
" Вывод содержимого массива
for i=0 to 9
  message = message + Cstr(ar(i)) + " " 'opmuposanne crpoku co shaчением элементов массиваnext.
message = message + vbcr + vbcr'После всех элементов массива добавляем два Enter
message = message + "Минимальное значение = " \& minn \& vbCr
message = message + "Максимальное значение = " & maxx & vbCr
message = message + "Сумма всех элементов = " \& summa
msgbox message, 0, "Содержимое массива и статистика"
                                                     вывод содержимого массива
                              Содержимое массива и статистика
                                                                  \vert x \vert29 11 87 38 18 74 39 85 97 10
                                Минимальное значение = 10
                                Максимальное значение = 97
                                Сумма всех элементов = 488
                                                OK.
```
Рис. 3. Сообщение, формируемое при запуске скрипта примера 2.1.

#### Задание 4.

Ознакомьтесь с программой примера 2.1. Напишите программу, которая формирует массив из 20 случайных иелочисленных значений (в интервале от 1 до 1000). В результате работы выводит на экран содержимое сформированного массива, сумму четных элементов, сумму нечетных элементов и среднее значение всех элементов массива.

Пример 2.2. Использование функций в программах на VBScript.

Dim x, y, z, i ' определение параметров: входных данных (x, y), результата (z) и типа операции (i)

```
• Определения функций
Function Calc(x, y, i)if i = 0 Then Calc = x + yif i = 1 Then Calc = x - yif i = 2 Then Calc = x * yif i = 3 Then Calc = x / yif i = 4 Then Calc = x \wedge yEnd Function
Function Oper (i)
 if i = 0 Then Oper = " + "
  if i = 1 Then Oper = " - "
 if i = 2 Then Oper = " x "
  if i = 3 Then Oper = " : "
  if i = 4 Then Oper = " \land "
End function
' Код программы
Первичная инициализация начальных значений
x = 2y = 10
```

```
for i = 0 to 4
                                                                              ' цикл перебора всех операций
   z = \text{Calc}(x, y, i)• вызов функции
  MsgBox Cstr(x) + Oper(i) + Cstr(y) + " = " + Cstr(z)• вывод результата
                                                                              следующая операция
Next
                         \overline{\mathbf{x}}\vert x \vert\vert x \vert\vert x \vert\vert x \vert2 + 10 = 122 - 10 = -82 \times 10 = 202:10=0.22 \land 10 = 1024ОК
                                        ОК
                                                               OК
                                                                                     OК
                                                                                                             OК
```
Рис. 4. Сообщения, формируемые при запуске скрипта примера 2.2.

#### Задание 5.

Ознакомьтесь с программой примера 2.2. Преобразуйте эту программу так, чтобы она инициализировала начальные значения  $x = 3.5 u$  y = 4, а результат работы вывела на экран сразу в одном окне.

### 3. Скрипты для работы с файловой системой

Для реализации операций с файлами существует объект FileSystemObject. Чтобы подключить функции какого-либо объекта и, в частности FileSystemObject, необходимо выполнить его установку следующим образом:

```
set FSO=CreateObject("Scripting.FileSystemObject")
```
И далее можно вызывать функции из FileSystemObject, используя для этого FSO.

```
Пример 3.1. Создание текстового файла и его заполнение.
set FSO=CreateObject ("Scripting.FileSystemObject")  'Подключаем FileSystemObject
set file = FSO. CreateTextFile ("Новый файл")
                                        'Создаём текстовый файл в текущем директории
'Закрываем файл
file.Close
```
### Задание 6.

Ознакомьтесь с программой примера 3.1. Преобразуйте эту программу так, чтобы новый файл с именем newfile.txt был создан на любом доступном для записи диске. Файл должен содержать текст: "Файл создан в среде WSH."

#### Пример 3.2. Создание папок (директориев).

```
' Папки создаются в текущем директории (где CREATE_FOLDER.VBS запускается)
Dim fso
                                      Имя объекта
                                      счетчик папок
Dim i
' Определение объекта fso как принадлежащего классу файловой системы
Set fso = CreateObject ("Scripting. FileSystemObject")
For i = 1 To 3
                                      'порядковые номера папок
 fso. CreateFolder ("Новая папка "&i)
                                      'создание папки с номером і
                                      'переход к созданию следующей папки
Next.
МѕаВох "Папки созданы!"
                                      "вылача сообщения
```
## *Задание 7.*

*Ознакомьтесь с программой примера 3.2. Убедитесь в работоспособности этой программы. Напишите программу, которая автоматически удалит папки, созданные программой примера 3.2.* 

# **Литература**

- 1. Конспект лекций.
- 2. Попов А.В. Windows Script Host для Windows 2000/XP. СПб.: БХВ Петербург, 2004. – 640 с.: ил.